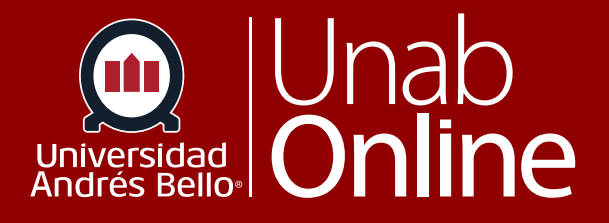

# **¿Cómo presento una tarea en línea?**

# DONDE TÚ VAS, TODO **CAN AS**

LA MEJOR PLATAFORMA VIRTUAL

# **¿Cómo presento una tarea en línea?**

Una tarea es una actividad evaluativa que tu docente ha planificado dentro de tu curso para que realices en el aula virtual de manera individual o grupal. Las tareas pueden tener o no una calificación, si tienen una calificación son sumativas, y si no la tienen -ya que su objetivo es ver cómo estás avanzando y entregarte retroalimentación- es formativa.

Los y las docentes pueden elegir qué tipo de entrega en línea desean que uses. También puedes tener la opción de volver a presentar tareas si él o ella lo permite.

Cualquier archivo agregado como parte de una presentación de tarea con calificación también se copia en tus archivos de usuario , pero no se tiene en cuenta para el cupo del o la estudiante. No obstante, una vez que el archivo se cargó como presentación, no puedes eliminarlo. Los archivos se almacenan en la Entrega carpetas.

Antes de presentar una tarea, puede que desees revisar toda la información de la tarea, como la rúbrica de la tarea, si existe alguna.

Este tutorial muestra cómo presentar una tarea estándar en línea.

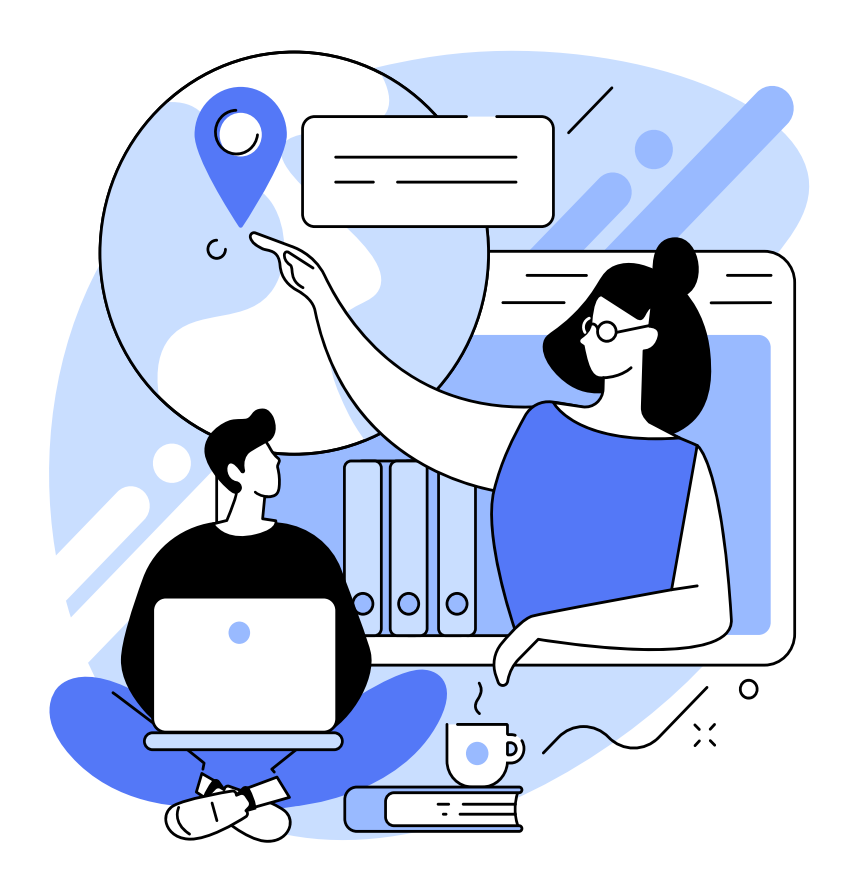

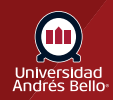

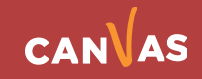

# Tabla de contenido

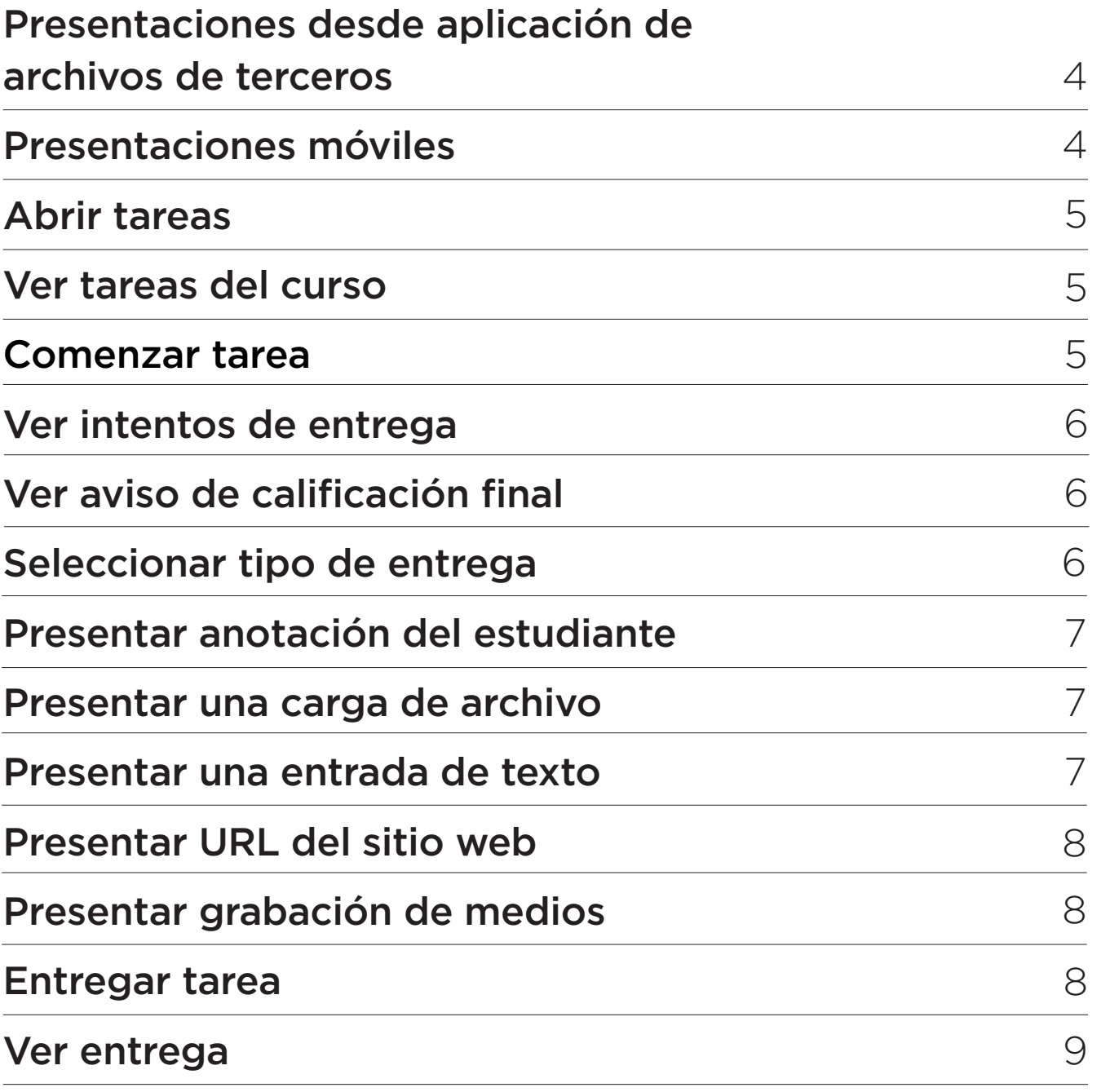

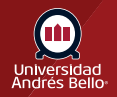

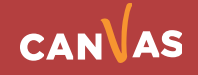

### <span id="page-3-0"></span>**Presentaciones desde aplicación de archivos de terceros**

Puedes presentar tareas desde Google Drive, Dropbox u otro servicio de terceros mediante una computadora de escritorio en una de dos formas:

1. Descarga el archivo en tu computadora y presenta la tarea como carga de archivo.

2. Comparte el archivo, copia la URL del archivo y presenta la tarea como una URL de sitio web.

### **Presentaciones móviles**

También puedes presentar tareas usando tu dispositivo móvil Android o iOS.

#### **Notas:**

- No todos los tipos de archivo están disponibles para presentación; esto surgió del tipo de presentación de tarea establecida por el o la docente
- No todas las tareas pueden presentarse en línea. Si no puedes ver el enlace Presentar tarea, es posible que la o el docente desee que presentes tu tarea en una forma diferente o se superó la fecha de disponibilidad. Consulta la descripción de la tarea para obtener, o comuníquese con su docente para recibir ayuda.
- Canvas no admite que se suban archivos mayores a 5 GB.
- Si está habilitada en tu cuenta, Canvas muestra una animación de festejo cuando entregas una tarea a tiempo. Sin embargo, si lo prefieres, puedes deshabilitar esta configuración de la cuenta en tus configuraciones del usuario.
- Si la tarea a la que estás accediendo se muestra de manera diferente, es posible que en ella se esté usando la función Mejoras de tareas.
- En las tareas de grupo, no se admite el tipo de presentación de anotaciones de los estudiantes.

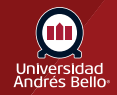

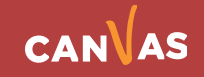

# <span id="page-4-0"></span>**Abrir tareas**

En la Navegación del curso, haz clic en el enlace **Tareas**.

**Nota:** También puedes acceder a tus Tareas mediante tu tablero de estudiante o curso, el Programa (Syllabus), el Libro de calificaciones, el Calendario o los Módulos.

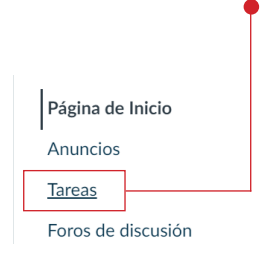

#### **Ver tareas del curso**

Haz clic en el nombre de la tarea.

**Tarea Texto** 

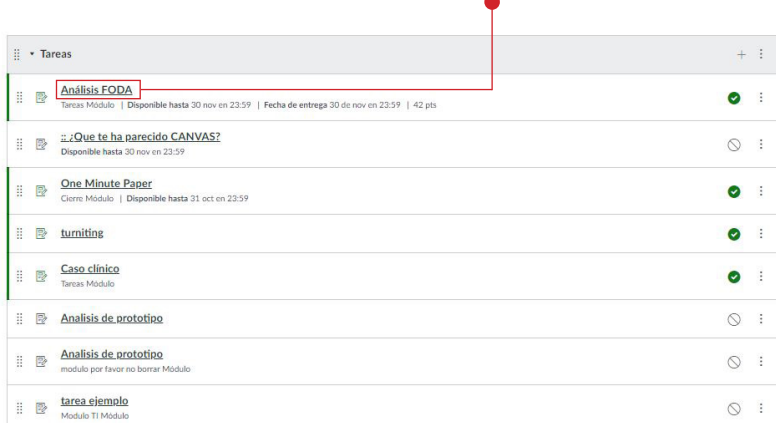

### **Comenzar tarea**

Para entregar una tarea, haz clic en el botón **Empezar tarea**. Si no puedes ver el botón Empezar tarea, es posible que tu docente no desee que entregues tu tarea en línea o ya pasó la fecha de disponibilidad. Consulta la descripción de la tarea para obtener, o comunícate con tu docente para recibir ayuda.

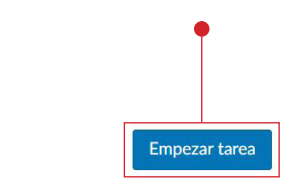

Fecha de entrega Jueves a las 23:59 Puntos<sub>1</sub> Entregando un cuadro de entrada de texto, una grabación de multimedia, o una carga de archivo Disponible 19 de oct en 0:00 - 20 de oct en 23:59

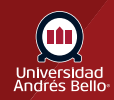

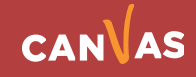

# <span id="page-5-0"></span>**Ver intentos de entrega**

Tu docente puede limitar la cantidad de intentos de entregas que tienes permitidos en relación con una tarea. Si tu tarea tiene una cantidad limitada de entregas, puedes ver la cantidad de intentos de entrega que has realizado **(1)** y la cantidad de entregas disponibles para esa tarea **(2)**.

Cuando hayas agotado todos los intentos de entrega, el botón Nuevo intento aparece como desactivado **(3)**.

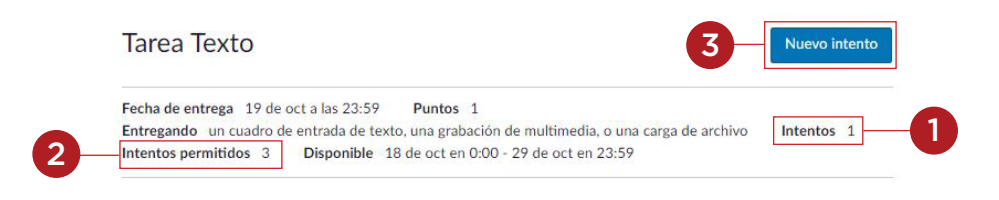

# **Ver aviso de calificación final**

Puede aparecer un banner sobre tu tarea que indica que tu docente eliminó la tarea de los cálculos de la calificación total. Sin embargo, esta configuración no afecta las presentaciones de tareas.

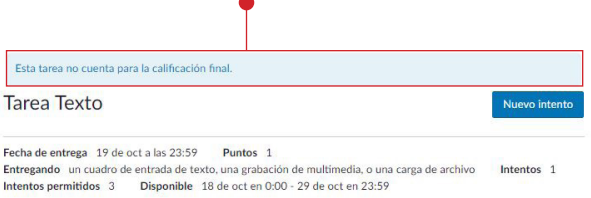

# **Seleccionar tipo de entrega**

Tu docente decidirá qué tipos de presentaciones son adecuadas para cada tarea. Existen cuatro tipos de presentaciones: cargar un archivo, presentar una entrada de texto, ingresar una URL de sitio web o presentar medios. Solo puedes seleccionar un tipo de entrega por entrega.

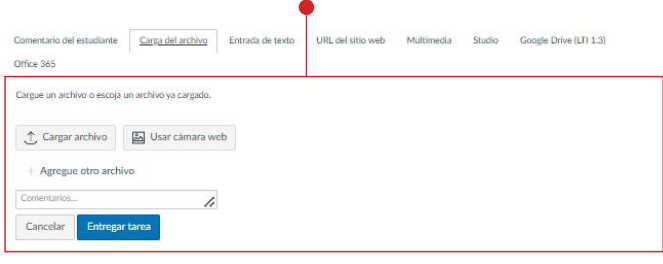

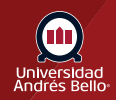

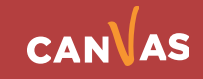

# <span id="page-6-0"></span>**Presentar anotación del estudiante**

Para presentar un documento con anotaciones, haz clic en la pestaña **Anotación del estudiante**.

**Nota:** En las tareas de grupo, no se admite el tipo de presentación de anotaciones de los y las estudiantes.

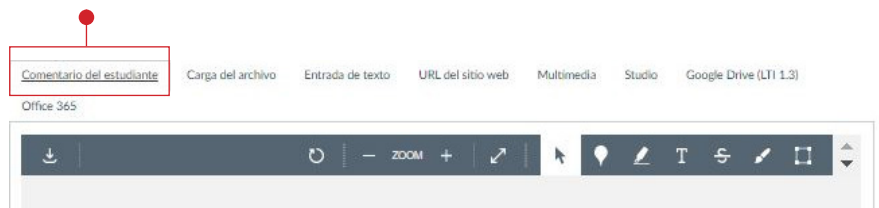

#### **Presentar una carga de archivo**

Para cargar un archivo desde tu computadora o tomar una foto con tu cámara web y enviarla como tarea, selecciona la pestaña **Carga de archivo**.

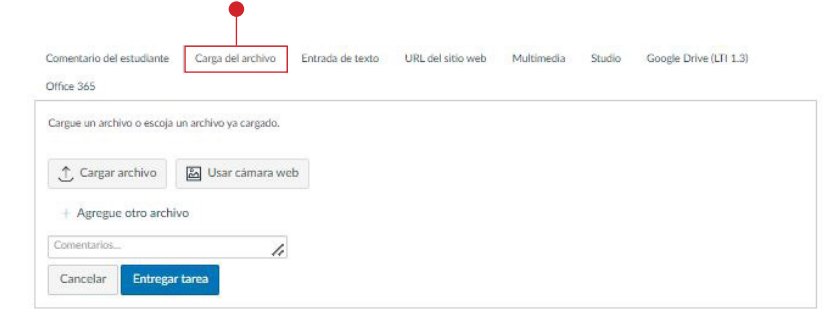

#### **Presentar una entrada de texto**

Para presentar una tarea de entrada de texto , selecciona la pestaña **Entrada de texto**.

**Nota:** La presentación de tarea Editor de contenido enriquecido incluye la visualización del número de palabras debajo de la esquina inferior derecha del cuadro de texto.

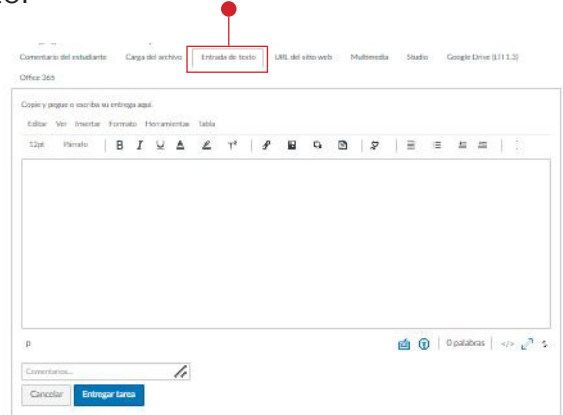

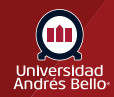

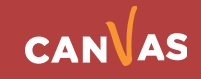

# <span id="page-7-0"></span>**Presentar URL del sitio web**

Para presentar una URL de sitio web , selecciona la pestaña **URL de sitio web**.

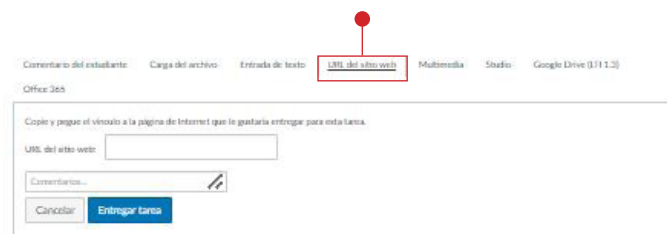

#### **Presentar grabación de medios**

Para presentar una grabación de medios, selecciona la pestaña **Medios**.

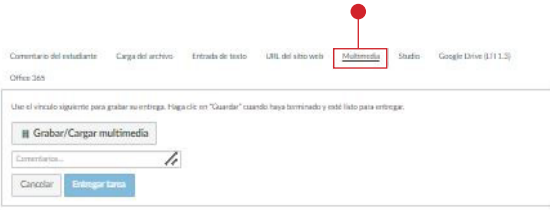

#### **Entregar tarea**

Si estás listo para entregar tu tarea, haz clic en el botón **Entregar tarea**. Los archivos grandes entregados con la pestaña de Carga de archivo muestran un indicador del estado de la entrega.

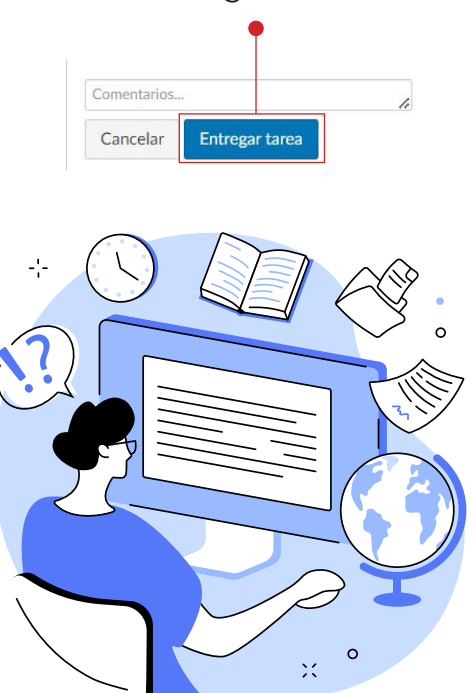

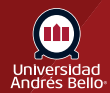

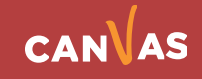

### <span id="page-8-0"></span>**Ver entrega**

Después de presentar tu trabajo, verás la información acerca de tu presentación en la barra lateral. Para cargas de archivos, la barra lateral proporciona un enlace a tu presentación para descargar si es necesario **(1)**.

Si lo decides, puedes volver a entregar otra versión de tu tarea usando el botón **Nuevo intento (2)**. Solo podrás ver en la barra lateral los detalles de tu presentación más reciente, pero el instructor podrá ver todas tus presentaciones.

Cuando tu docente haya calificado la entrega, en el enlace Calificaciones de la navegación del curso aparece un indicador de calificación.

- Tu tarea seguirá apareciendo en Tareas y Programa. El listado no se elimina con presentaciones de tareas.
- Cuando vuelves a presentar una tarea, solo puedes ver y acceder a las presentaciones más recientes. Sin embargo, los y las docentes pueden ver todas tus presentaciones.

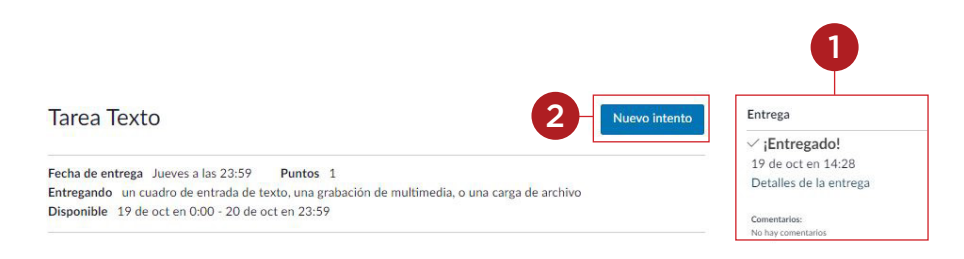

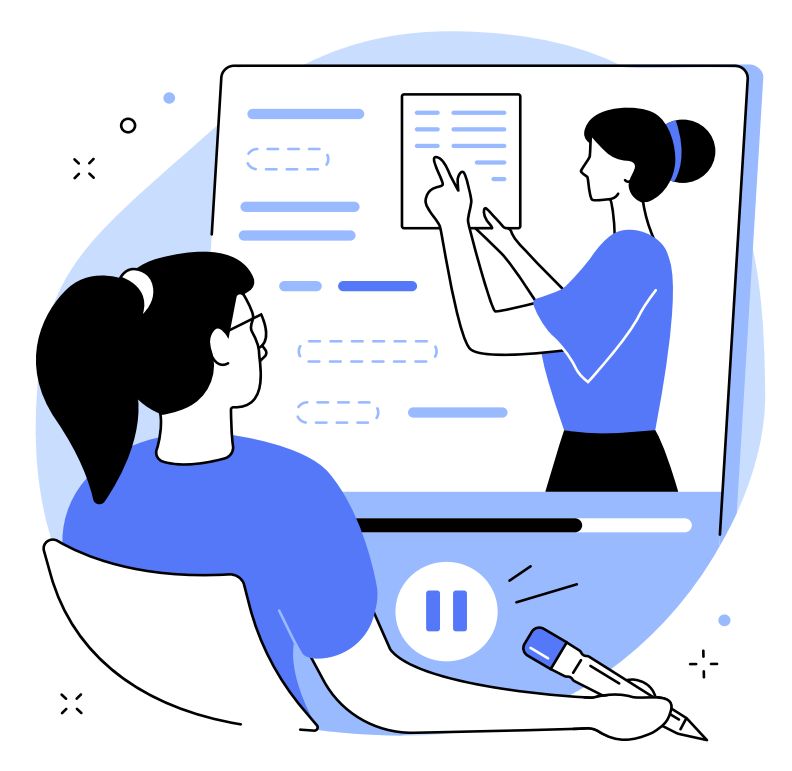

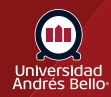

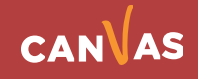